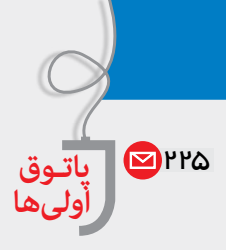

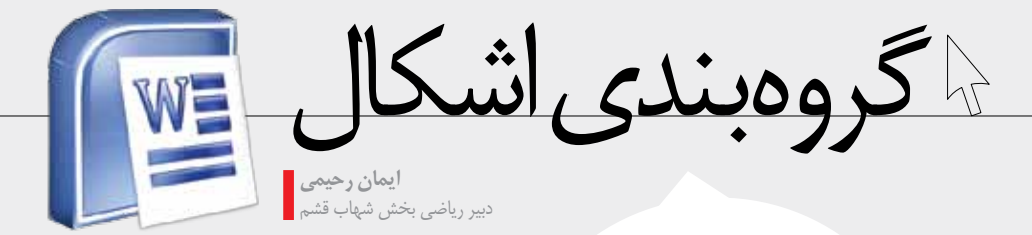

پنج سال قبل زماني كه سؤالات (رياضي) خود را با نرمافزار «ورد» تایپ کردم و برای چاپ به رايانهٔ ديگرى منتقل كردم، رسمها و شکلهایی که با زحمت کشیده بودم، بههم ریختند و مجبور شدم دوباره همه را اصلاح کنم. مدتی بعد با امکان گروهبندی در ورد آشنا شدم.

> در ورد هنگامی که شکلی را رسم می کنیم، با تغيير اندازه يا نوع فونت، شكل جابهجا مي شــود يا به هم مي ريــزد. براي جلوگيري از این مشکل، میتوان از امکان گروهبندی اشکال در ورد استفاده کرد.

> برای قرار دادن چند شــیء در یک گروه، ابتدا اولین شبیء را بــا کلیک کردن انتخاب كنيــد. كليد shift يا ctrl را نگه داريد و بقيهٔ اشـيا را با كليک كردن انتخاب كنيد. (توجه کنید که دسـتههای انتخاب هر شــیء فعال شـود.) روی یکی از اشـیای انتخاب شـده كليك راست كنيد و از منوى باز شده، گزينهٔ «Grouping» و بعـد گزينهٔ «Group» را انتخاب كنيد.

## **| خارج کردن اشکال از گروه**

حال اشیا در یک گروه قرار گرفتهاند و یک مجموعه «دستة انتخاب» پيرامون آن هاست. براي جدا كردن این اشــیا از یکدیگر روی آنها کلیک راســت کنید و 5زينــهٔ «Grouping» و بعد گزينــهٔ «Ungroup» را انتخاب كنيد.

پس از اینکه یک گروه از اشیا را به درستی لايەبنىدى كرديىد، ممكن است لازم باشىد آن ها را به محل دیگری منتقل کنیـد. از تـب «Home»، گزينــهٔ «select» (أيكــن فلــش) و بعــد گزينــهٔ «select object» را انتخـاب كنيـد. حالا هر شـكل یا دســته اشــکالی را که قصد جابهجایی آنها را دارید، انتخاب و جابهجا كنيد.

برای گروهبندی «WordArt» با هم یا با اشکال، ابتدا باید روی WordArt کلیک راست کنید و از گزینهٔ «Format WordArt» وتب «Layout» يكبي از گزينههاي «Squre» ،«Tight» ،«Behind text» و يا In foront of text» را انتخاب كنيد.

اگر می خواهید هنگام کوچک یا بزرگ کردن دستهها شکل کلی أنها به هم نریزد، روی أنها کلیک راست كنيد و از گزينهٔ Format object و تب «Size» گزينهٔ «Lock aspect ratio» را تیک بزنید.

70 ه شمارهٔ ۲/ دورهٔ دهم/ رآباز ٣٩٢